# **INSTRUKCJA ZARZĄDZANIA**

# **PROFILEM ORGANIZACJI POZARZĄDOWEJ**

# **W PORTALU NGO.KRAKOW.PL**

Opracowanie: ACK Cyfronet AGH

Listopad 2016r.

# Zawartość

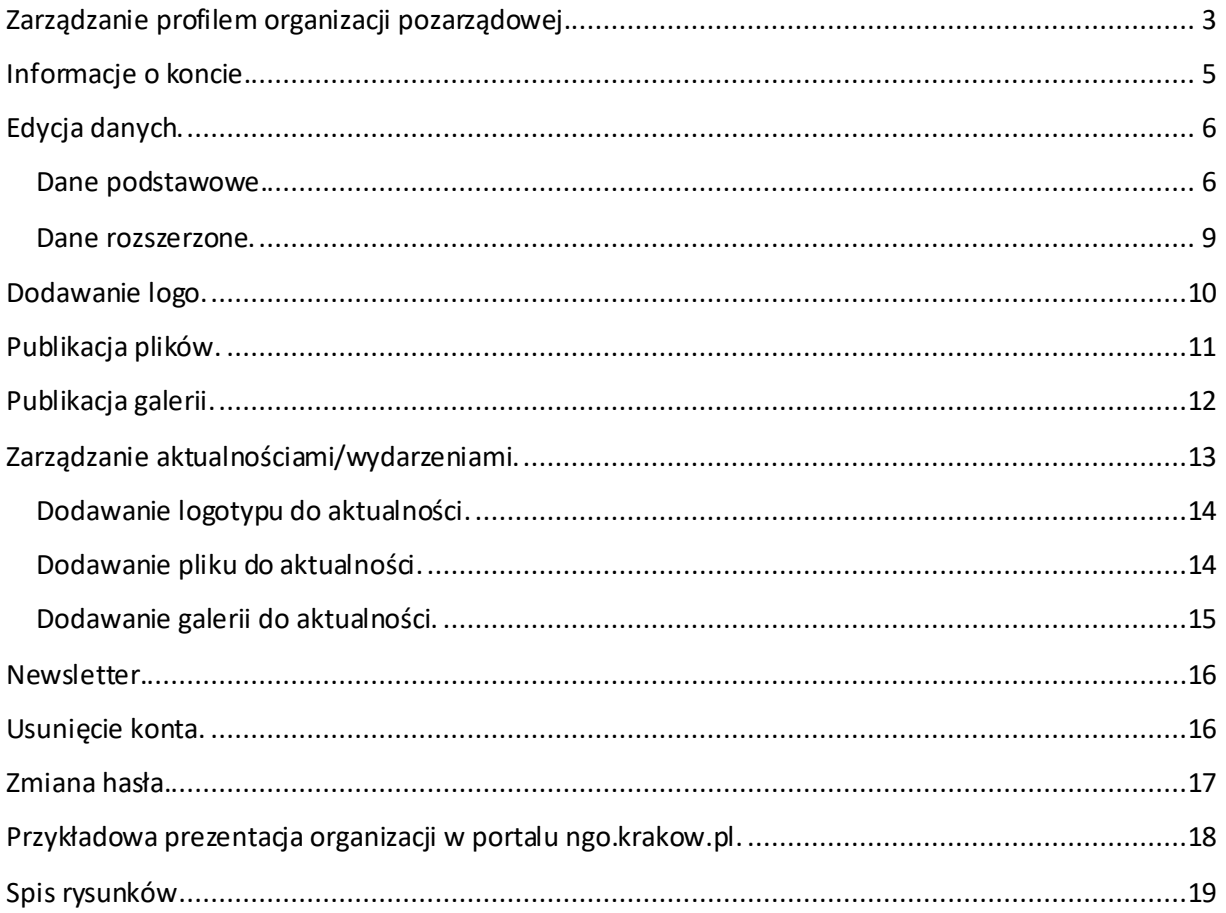

#### <span id="page-2-0"></span>**Zarządzanie profilem organizacji pozarządowej.**

**Katalog organizacji pozarządowych (dalej katalog NGO)** – oznacza bazę informacji o organizacjach pozarządowych realizujących działania i projekty na rzecz mieszkańców Gminy Miejskiej Kraków, funkcjonującą w ramach portalu ngo.krakow.pl w Miejskiej Platformie Internetowej "Magiczny Kraków".

Katalog zawiera informacje typu: dane identyfikacyjne, teleadresowe, charakterystykę organizacji, opis działalności organizacji, kategoryzację według statusu prawnego, działalności, grupy docelowej, informacje o realizowanych projektach, aktualności.

Opisy organizacji pozarządowych są przygotowywane i aktualizowane przez zarejestrowanych użytkowników, którymi mogą być organizacje pozarządowe. Każda organizacja posiada konto o nazwie ngo*nnn* np. ngo510.

Po wywołaniu adresu http://ngo.krakow.pl/wip/logowanie ukaże się strona, która umożliwia zalogowanie do panelu zarządzania informacjami publikowanymi na stronie profilu organizacji pozarządowej.

Opublikowane informacje opisujące działalność organizacji prezentowane są na stronie: http:// ngo.krakow.pl/sk/nazwa\_skrocona, np.: ngo.krakow.pl/sk/przykladprofilu.

Po wywołaniu adresu http://ngo.krakow.pl/wip/logowanie należy zalogować się do portalu NGO ngo.krakow.pl podając nazwę konta ngo*nnn* np. ngo510 oraz hasło, które zostało ustawione przez użytkownika podczas pierwszego logowania na profilu.

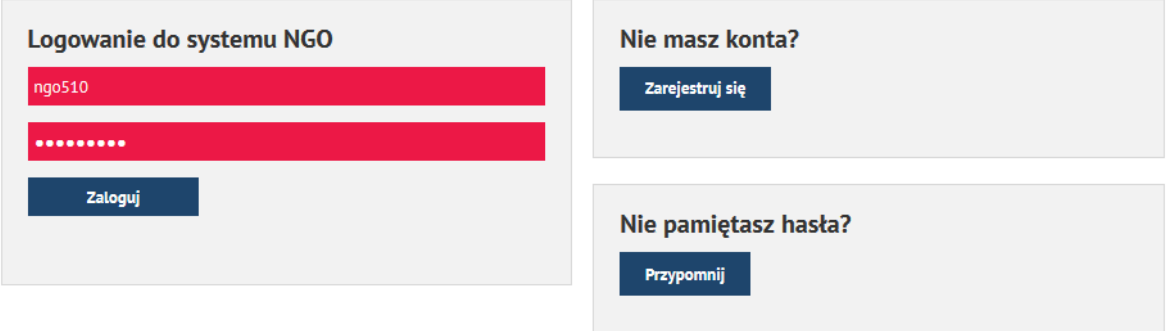

<span id="page-2-1"></span>W przypadku jakichkolwiek pytań dot. rejestracji, profilu organizacji oraz realizacji portalu ngo.krakow.pl prosimy o kontakt z Miejskim Ośrodkiem Wspierania Inicjatyw Społecznych, e-mail: ngo.mk@um.krakow.pl, tel. 12 616 78 08, 12 616 78 00.

**Rysunek 1. Logowanie do profilu**

Po podaniu danych autoryzacyjnych ukaże się strona, która umożliwia zarządzanie profilem tj. , założenie konta lub przypomnienie hasła.

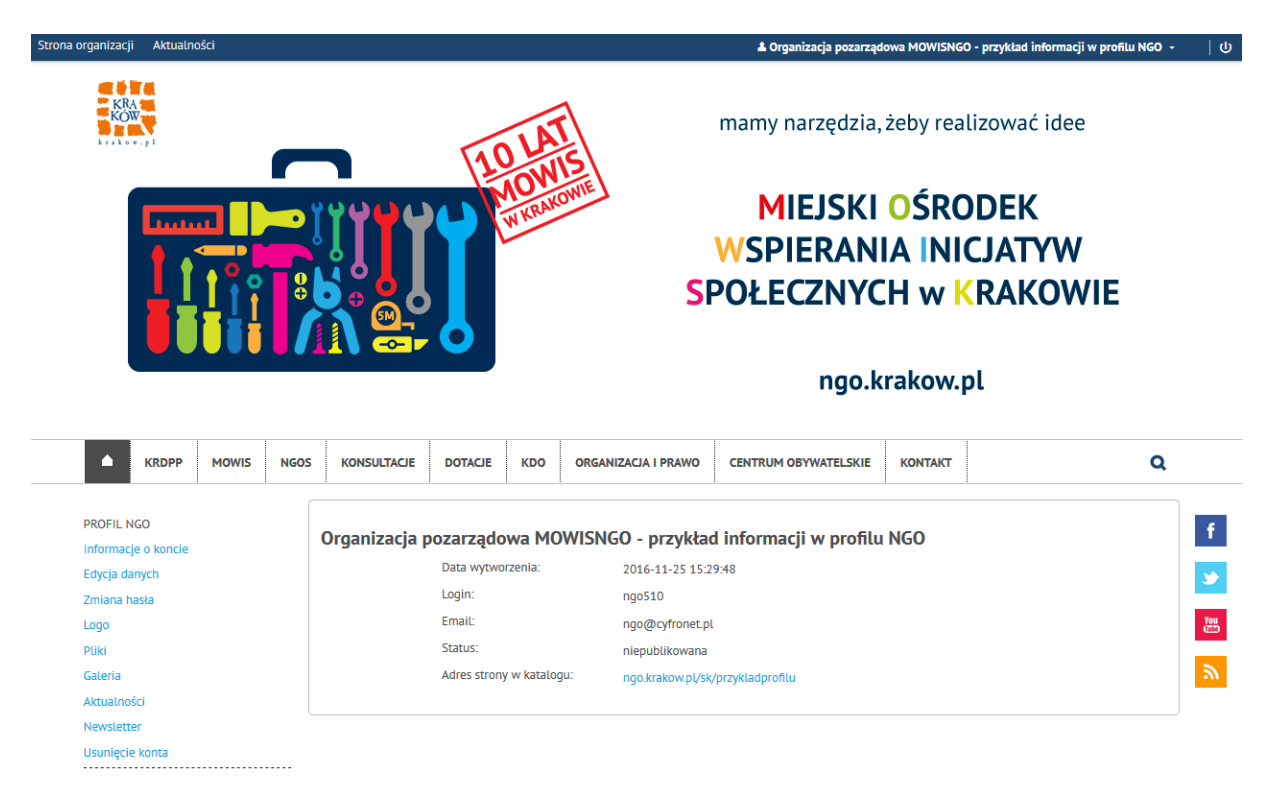

#### **Rysunek 2. Strona główna profilu NGO**

<span id="page-3-0"></span>Dostępne opcje zarządzania to:

- Informacje o koncie
- Edycja danych
- Zmiana hasła
- Logo
- Pliki
- Galeria
- Aktualności
- Newsletter
- Usunięcie konta

W prawym górnym logu po rozwinięciu ukazuje się krótkie menu, wyświetlające się na górnej belce, która wyświetla się na wszystkich stronach portalu po zalogowaniu się do systemu.

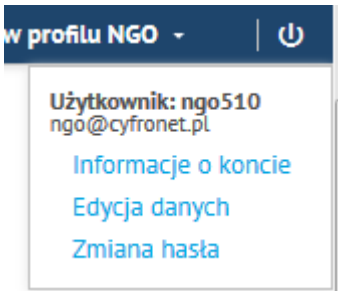

# <span id="page-4-0"></span>**Informacje o koncie.**

Prezentowane sąpodstawowe informacje i adres prezentacji organizacji w portalu ngo.krakow.pl/sk/nazwaskrocona.

<span id="page-4-1"></span>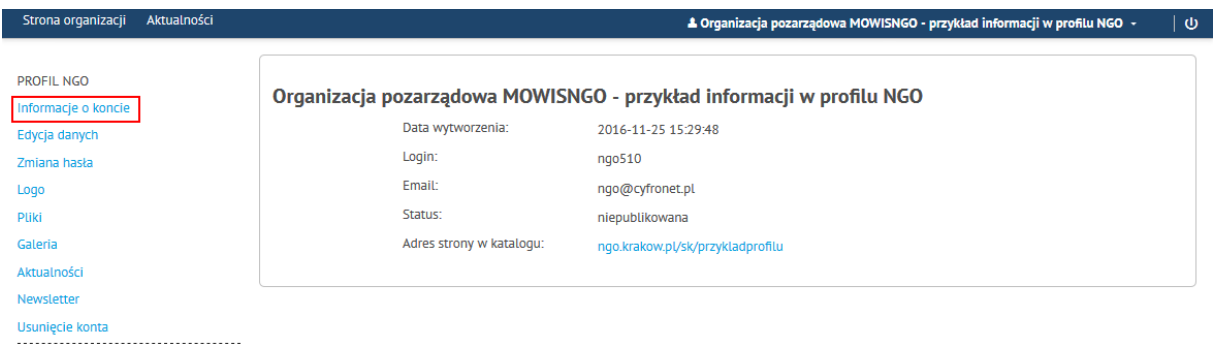

**Rysunek 3. Informacje o koncie**

#### <span id="page-5-0"></span>**Edycja danych.**

Po wybraniu opcji Edycja danych można aktualizować informacje o organizacji podzielone na:

Dane podstawowe i dane rozszerzone.

#### <span id="page-5-1"></span>**Dane podstawowe.**

Dane podstawowe obejmują informacje przedstawione na poniższych elementach formularza.

Publikację profilu w portalu realizuje się po zaznaczeniu opcji "PUBLIKACJA W KATALOGU":

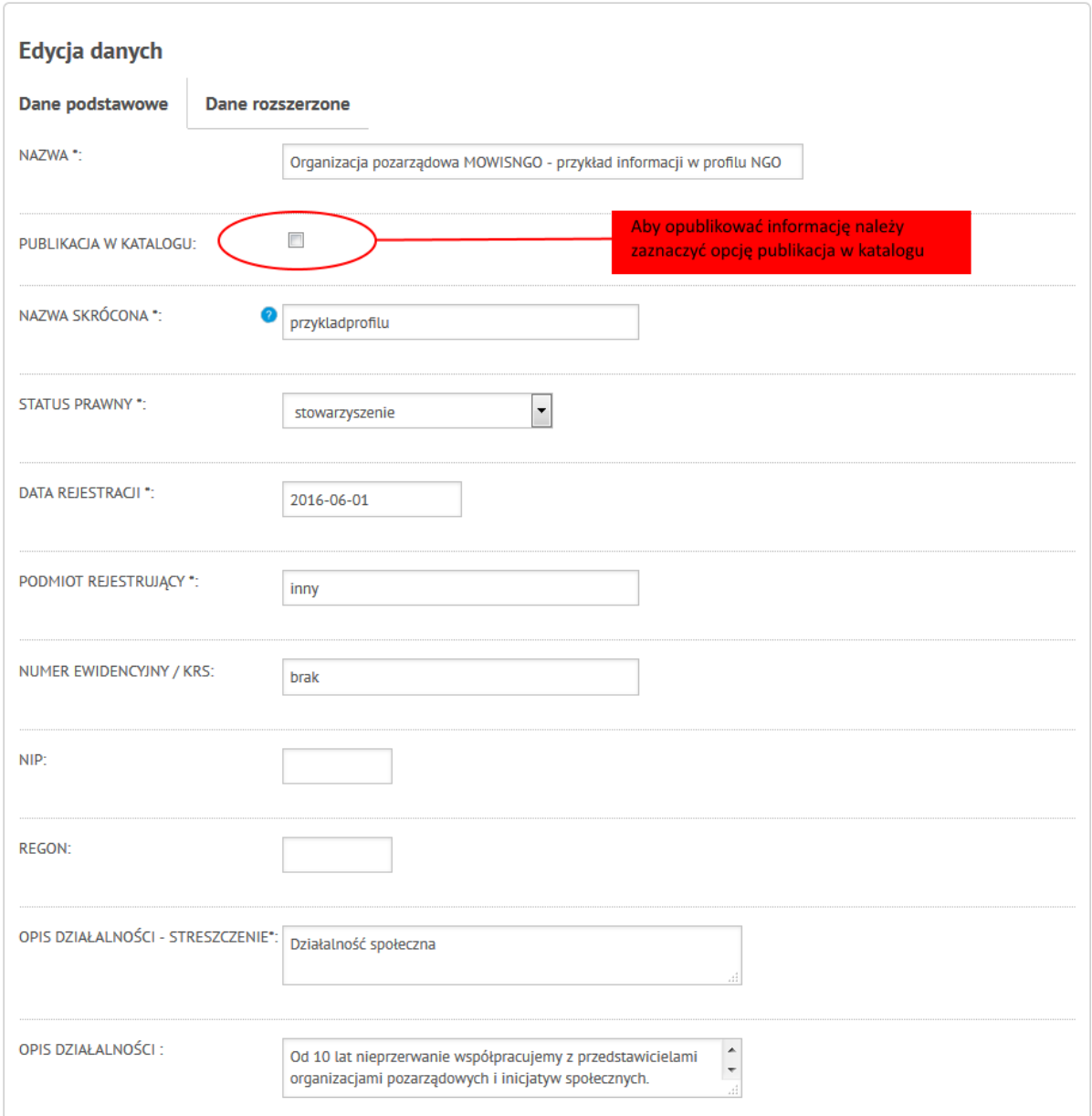

<span id="page-5-2"></span>**Rysunek 4.1. Edycja danych**

Klasyfikacje działalności organizacji (zaznaczanie kilku pozycji na listach klikanie lewy klawisz myszki przy wciśniętym klawiszu CTRL):

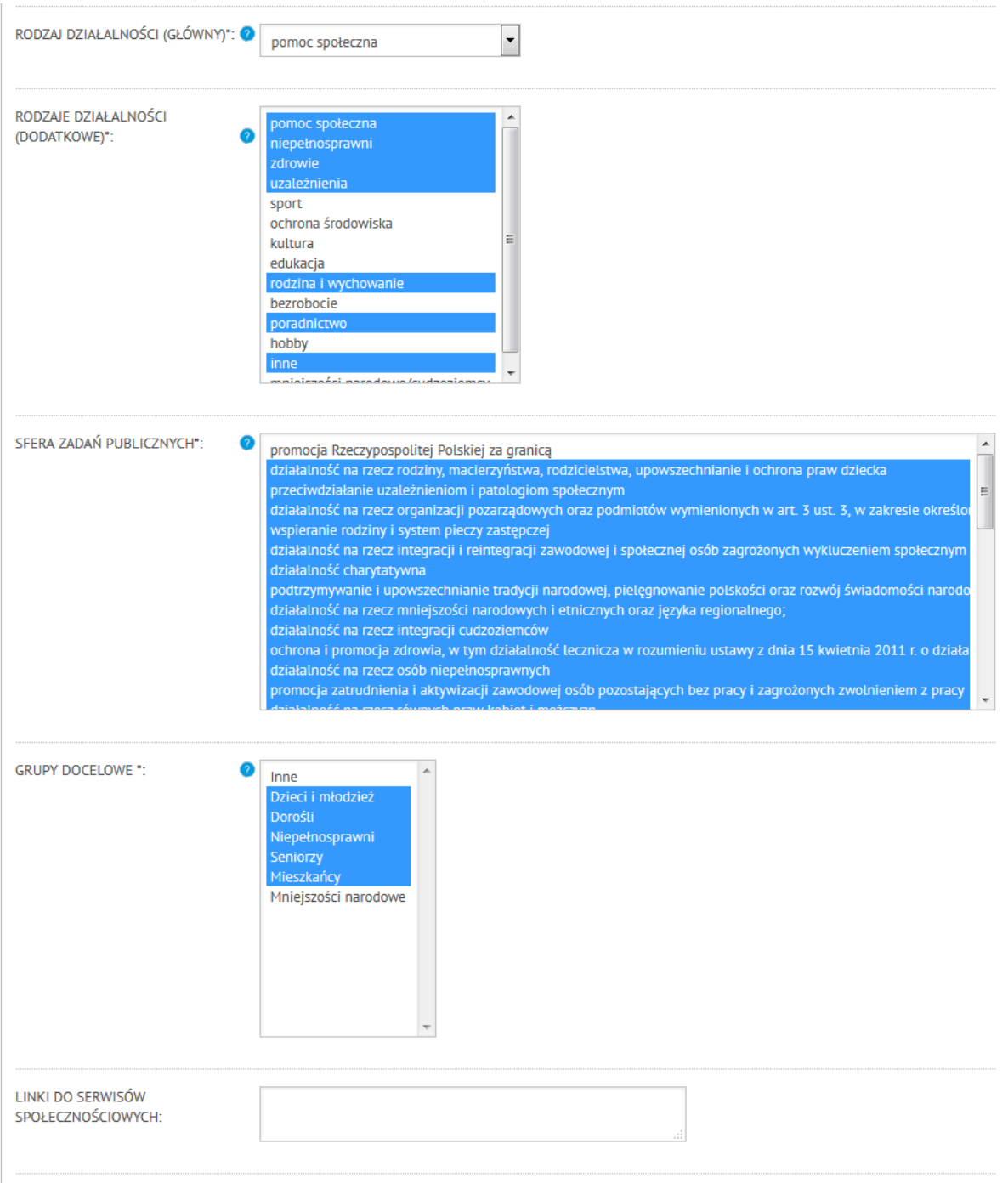

#### **Rysunek 4.2. Edycja danych**

<span id="page-6-0"></span>Informacje teleadresowe.

Należy uzupełnić co najmniej pola oznaczone "\*" oraz oznaczyć na mapie siedzibę organizacji.

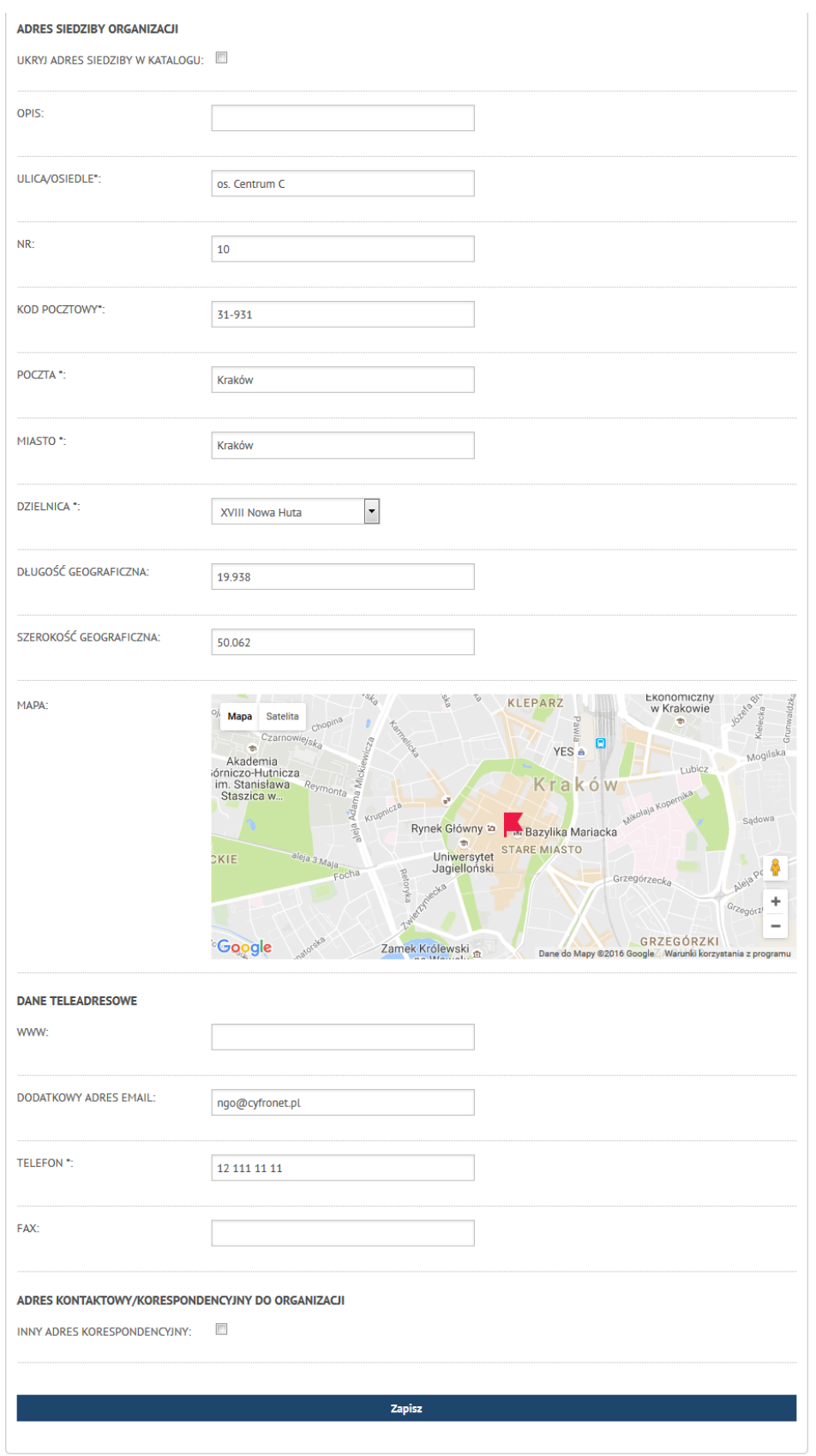

<span id="page-7-0"></span>**Rysunek 4.3. Edycja danych**

#### <span id="page-8-0"></span>**Dane rozszerzone.**

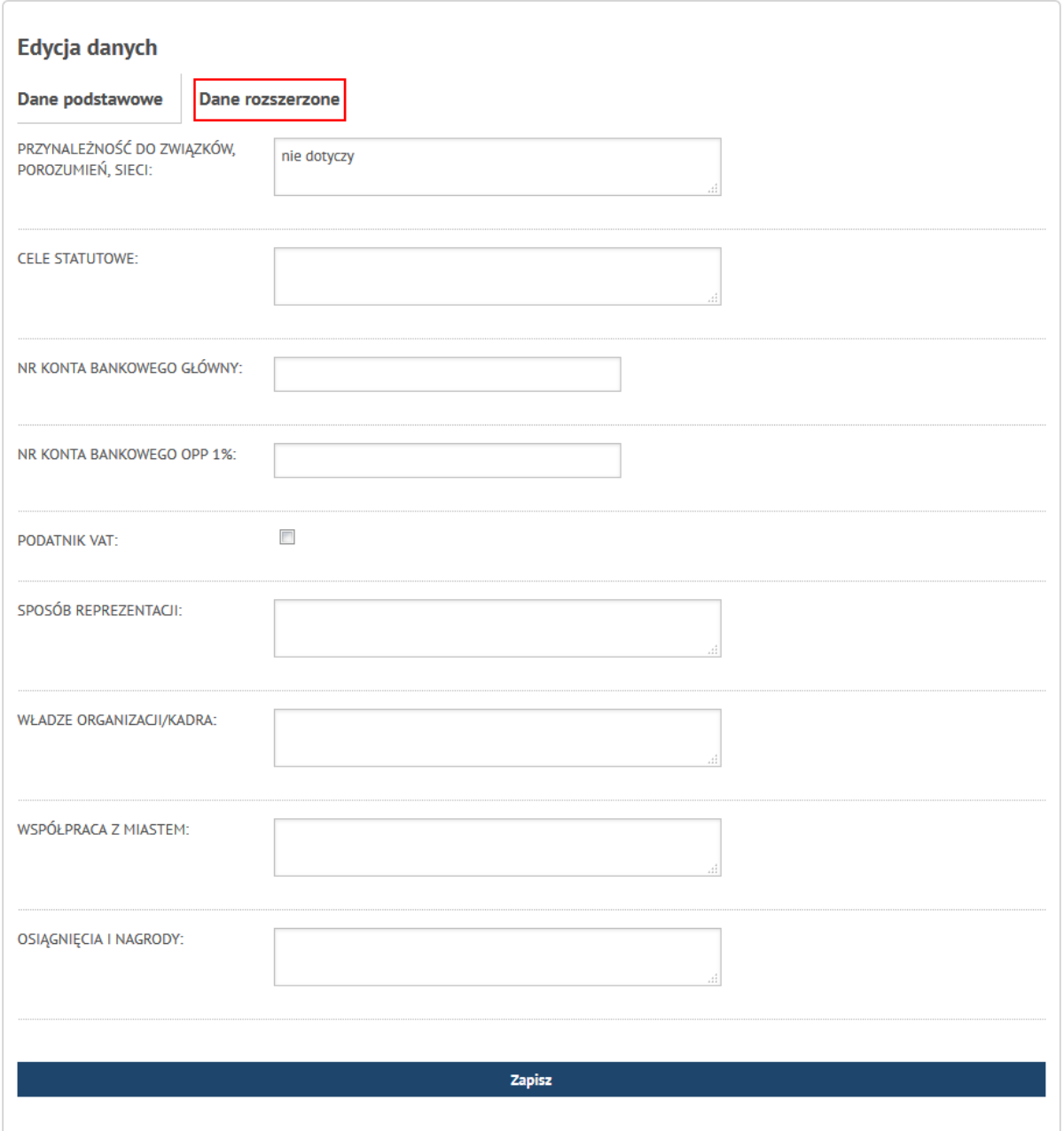

**Rysunek 4.4. Edycja danych rozszerzonych**

<span id="page-8-1"></span>Po wypełnieniu formularza należy wcisnąć przycisk "Zapisz".

## <span id="page-9-0"></span>**Dodawanie logo.**

Po wciśnięciu przycisku "Przeglądaj" należy wybrać grafikę/zdjęcie, a następnie przesłać na serwer.

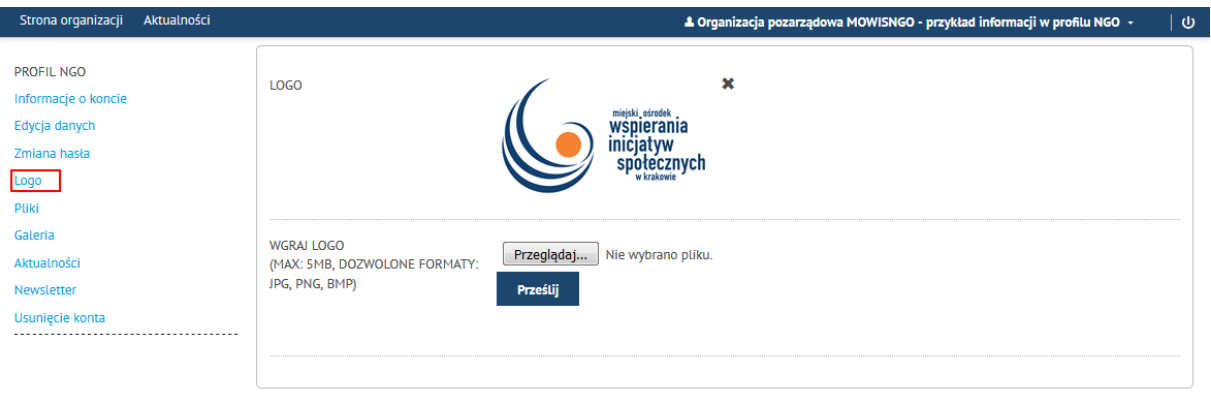

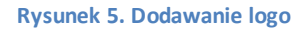

<span id="page-9-1"></span>Grafika dodana do systemu będzie wyświetlana jako logo organizacji.

Informacje o NGO Aktualności Baza organizacji pozarządowych

# Organizacja pozarządowa MOWISNGO - przykład informacji w profilu NGO

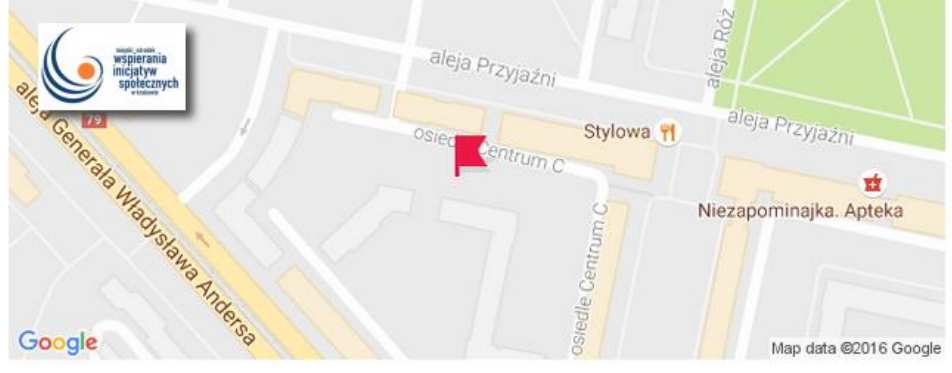

<span id="page-9-2"></span>**Rysunek 5.1. Wyświetlanie strony NGO z logo**

## <span id="page-10-0"></span>**Publikacja plików.**

Po wciśnięciu przycisku "Przeglądaj" należy wybrać grafikę/zdjęcie, a następnie przesłać na serwer.

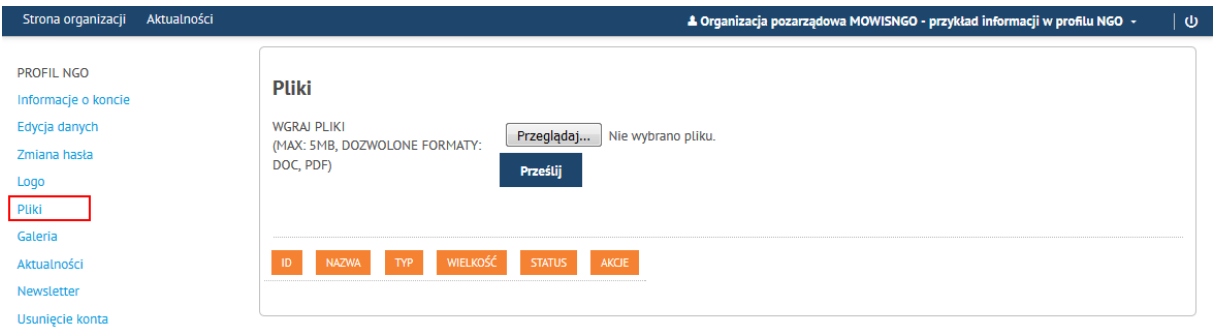

**Rysunek 6. Publikacja plików**

<span id="page-10-1"></span>Linki do dodanych plików będą wyświetlane na stronie prezentującej profil organizacji.

Na liście będzie wyświetlała się nazwa pliku, dlatego prosimy o nadawanie takich nazw dodawanym plikom aby określały czego dotyczy dany plik.

### <span id="page-11-0"></span>**Publikacja galerii.**

Po wciśnięciu przycisku "Przeglądaj" należy wybrać grafikę/zdjęcie, a następnie przesłać na serwer.

Kolejno przesyłane zdjęcia dodawane są do galerii zdjęć.

Publikacja galerii wymaga zaznaczenia opcji "PUBLIKACJA" oraz "WYŚWIETLAJ WSZYSTKIE"

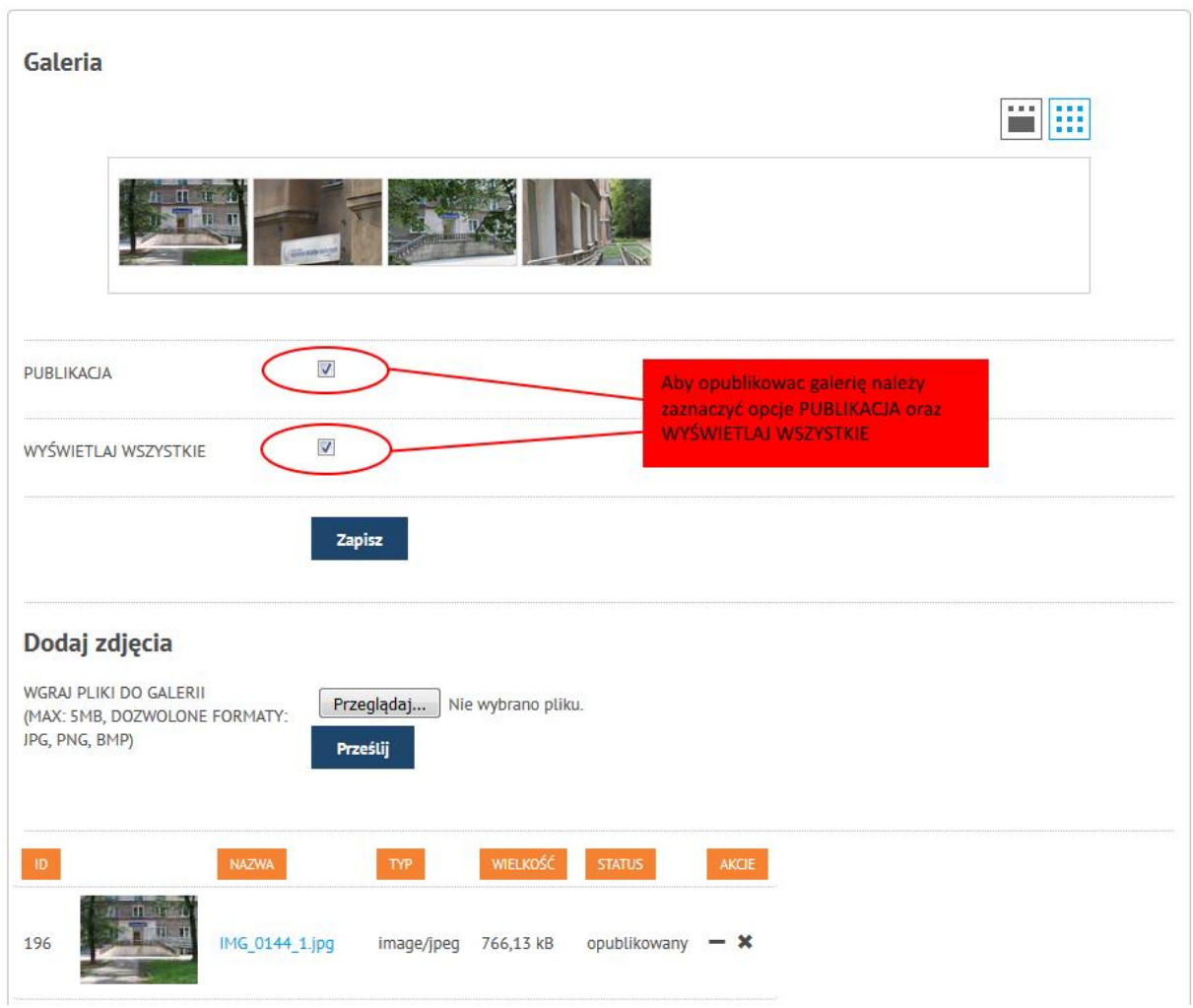

<span id="page-11-1"></span>**Rysunek 7. Publikacja galerii**

#### <span id="page-12-0"></span>**Zarządzanie aktualnościami/wydarzeniami.**

Informacje o działalności organizacji można publikować korzystając z modułu aktualności.

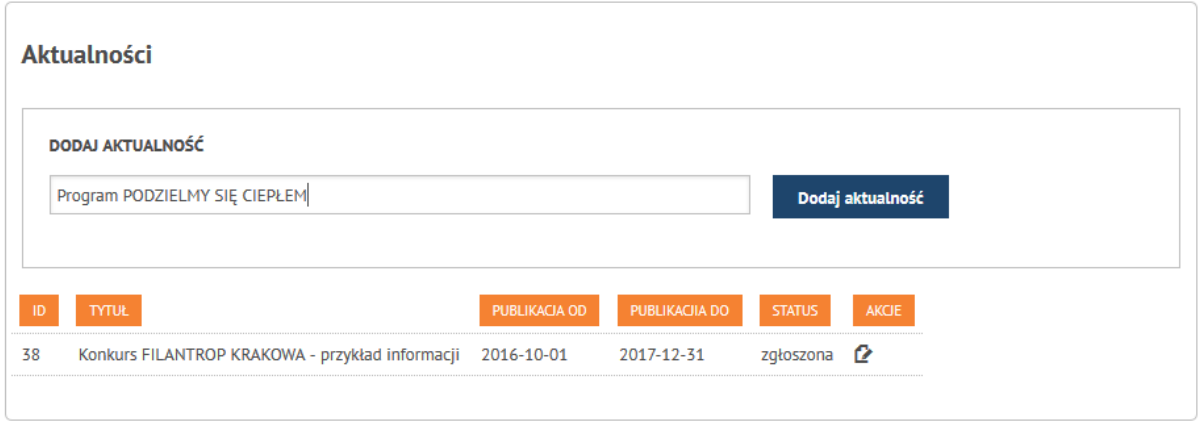

**Rysunek 8. Publikacja aktualności - temat**

<span id="page-12-1"></span>Po wprowadzeniu tytułu należy dopisać treść informacji (przekazanie do publikacji po zaznaczeniu "Zgłoś do publikacji"):

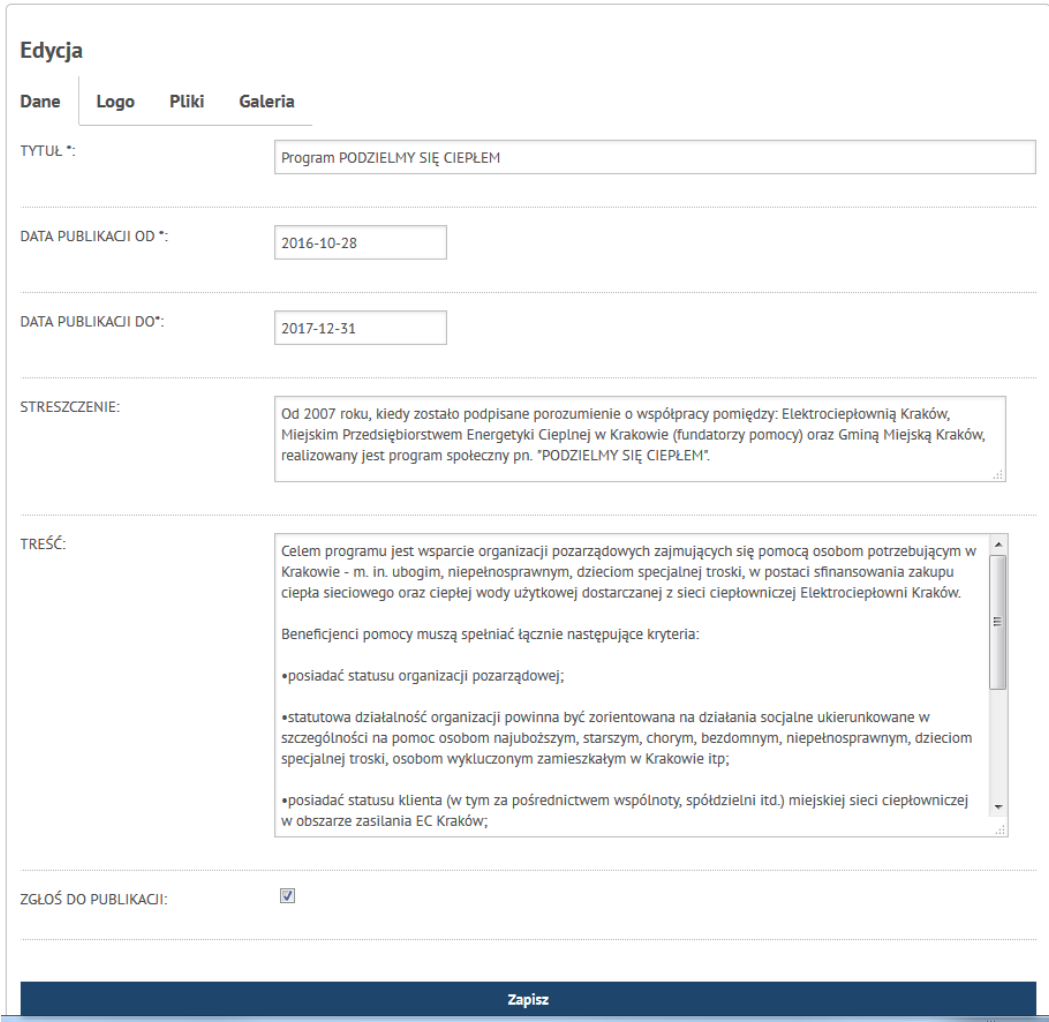

<span id="page-12-2"></span>**Rysunek 8.1. Publikacja aktualności - treść**

#### <span id="page-13-0"></span>**Dodawanie logotypu do aktualności.**

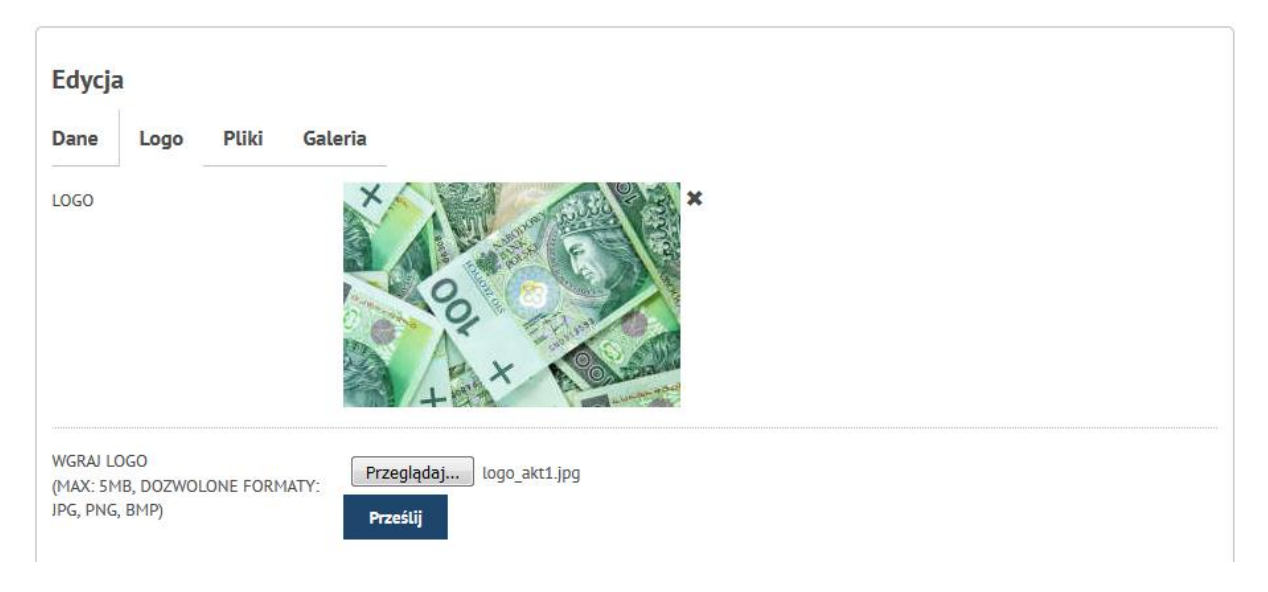

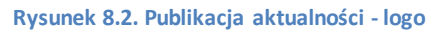

#### <span id="page-13-2"></span><span id="page-13-1"></span>**Dodawanie pliku do aktualności.**

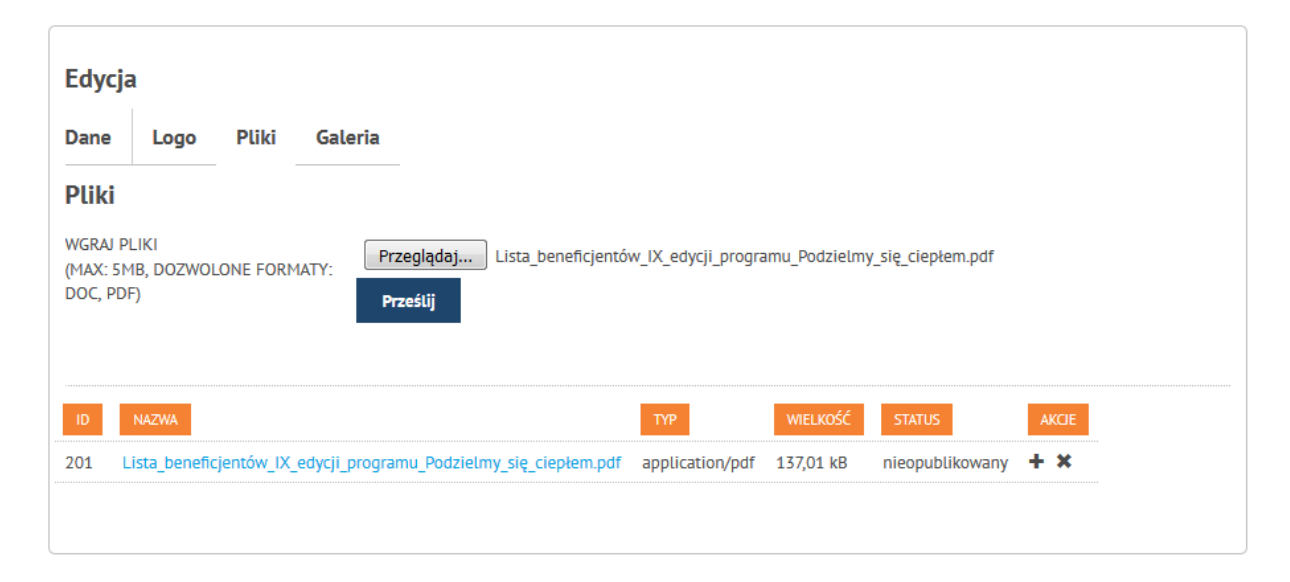

<span id="page-13-3"></span>**Rysunek 8.3. Publikacja aktualności - pliki**

#### <span id="page-14-0"></span>**Dodawanie galerii do aktualności.**

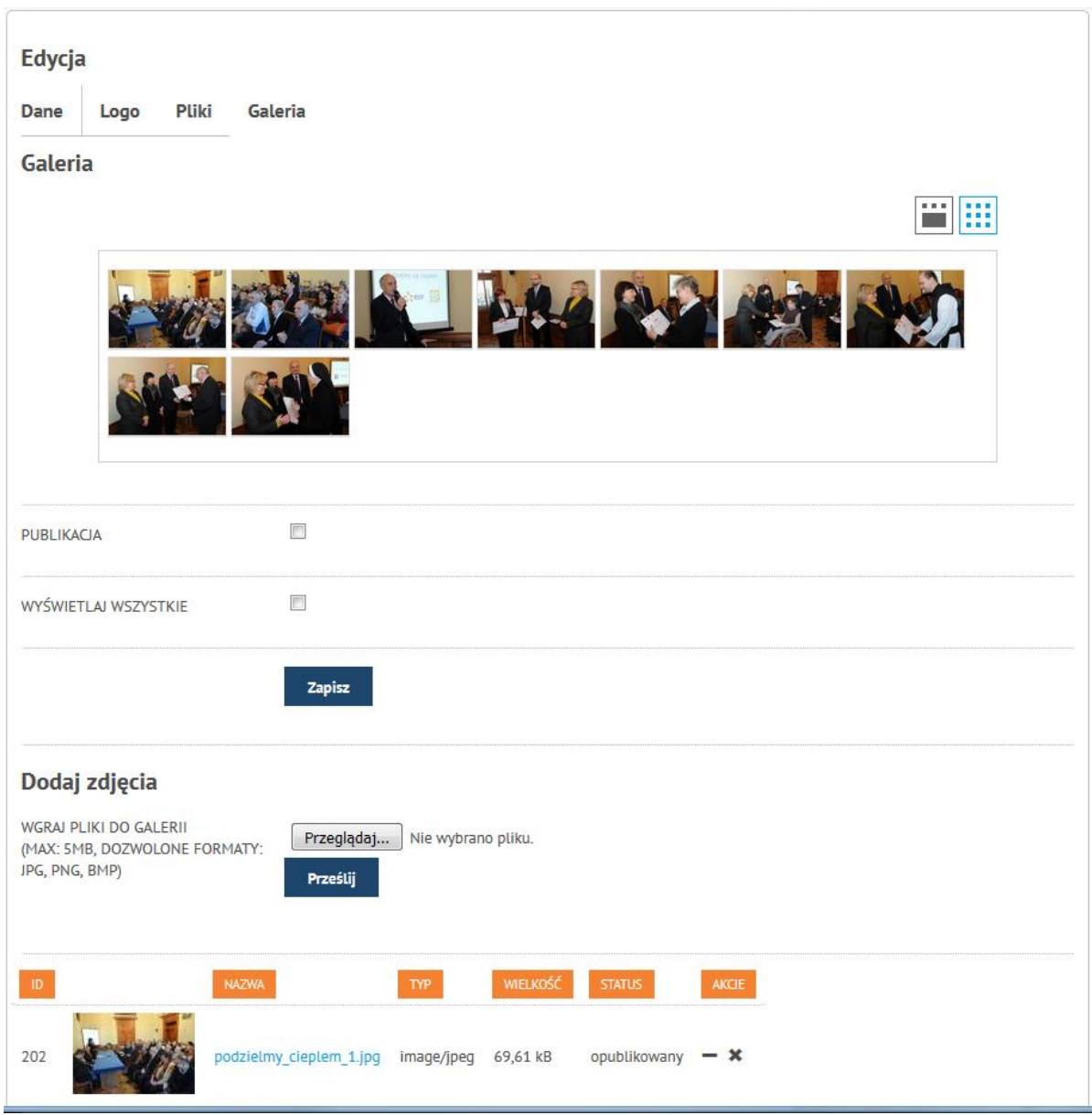

**Rysunek 9. Publikacja galerii do aktualności**

<span id="page-14-1"></span>Wszystkie aktualności publikowane przez organizacje muszą być zatwierdzane do publikacji przez administratora portalu ngo.krakow.pl. Jeśli informacja nie zostanie opublikowana w ciągu kolejnego dnia roboczego należy skontaktować się z administratorem portalu ngo.krakow.pl: e -mail: ngo@um.krakow.pl.

#### <span id="page-15-0"></span>**Newsletter.**

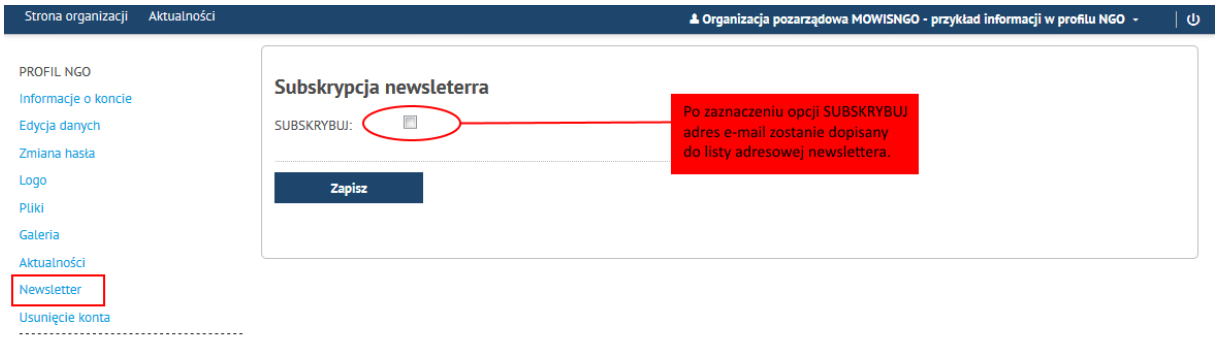

**Rysunek 10. Subskrypcja newslettera**

# <span id="page-15-2"></span><span id="page-15-1"></span>**Usunięcie konta.**

Organizacja może zgłosić prośbę o usunięcie konta.

Po wysłaniu prośby z podaniem przyczyny usunięcia, administrator portalu wykonuje operację blokowania dostępu do konta i profilu użytkownika.

<span id="page-15-3"></span>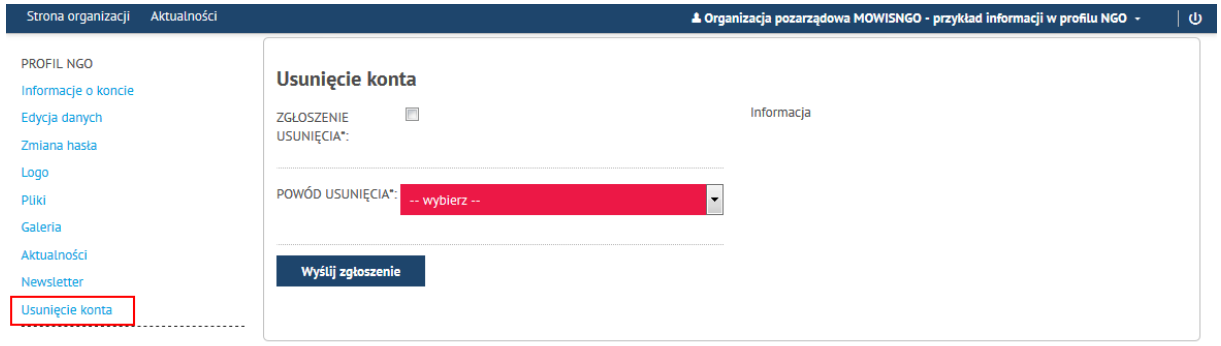

#### **Rysunek 11. Usunięcie konta**

### <span id="page-16-0"></span>**Zmiana hasła.**

Przy pierwszym logowaniu do systemu system poprosi o zmianę hasła.

W trakcie korzystania z systemu użytkownik może samodzielnie dokonać zmiany hasła.

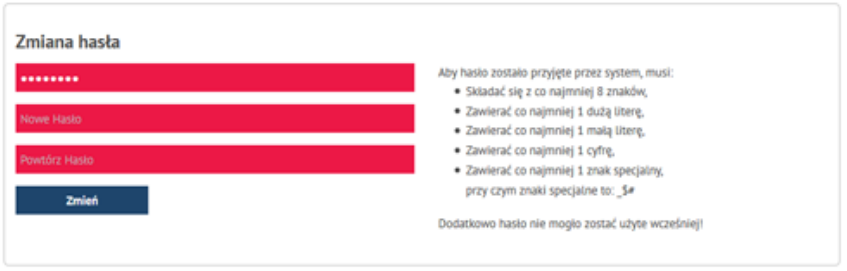

**Rysunek 12. Formularz zmiany hasła**

<span id="page-16-1"></span>Należy wpisać dotychczasowe hasło oraz nowe, które musi spełniać następujące wymagania:

- Składać się z co najmniej 8 znaków,
- Zawierać co najmniej 1 dużą literę,
- Zawierać co najmniej 1 małą literę,
- Zawierać co najmniej 1 cyfrę,
- Zawierać co najmniej 1 znak specjalny, przy czym znaki specjalne to: \_\$#

Dodatkowo hasło nie mogło zostać użyte wcześniej!

### <span id="page-17-0"></span>**Przykładowa prezentacja organizacji w portalu ngo.krakow.pl.**

Adres przykładowej prezentacji: https://ngo.krakow.pl/sk/przykladprofilu

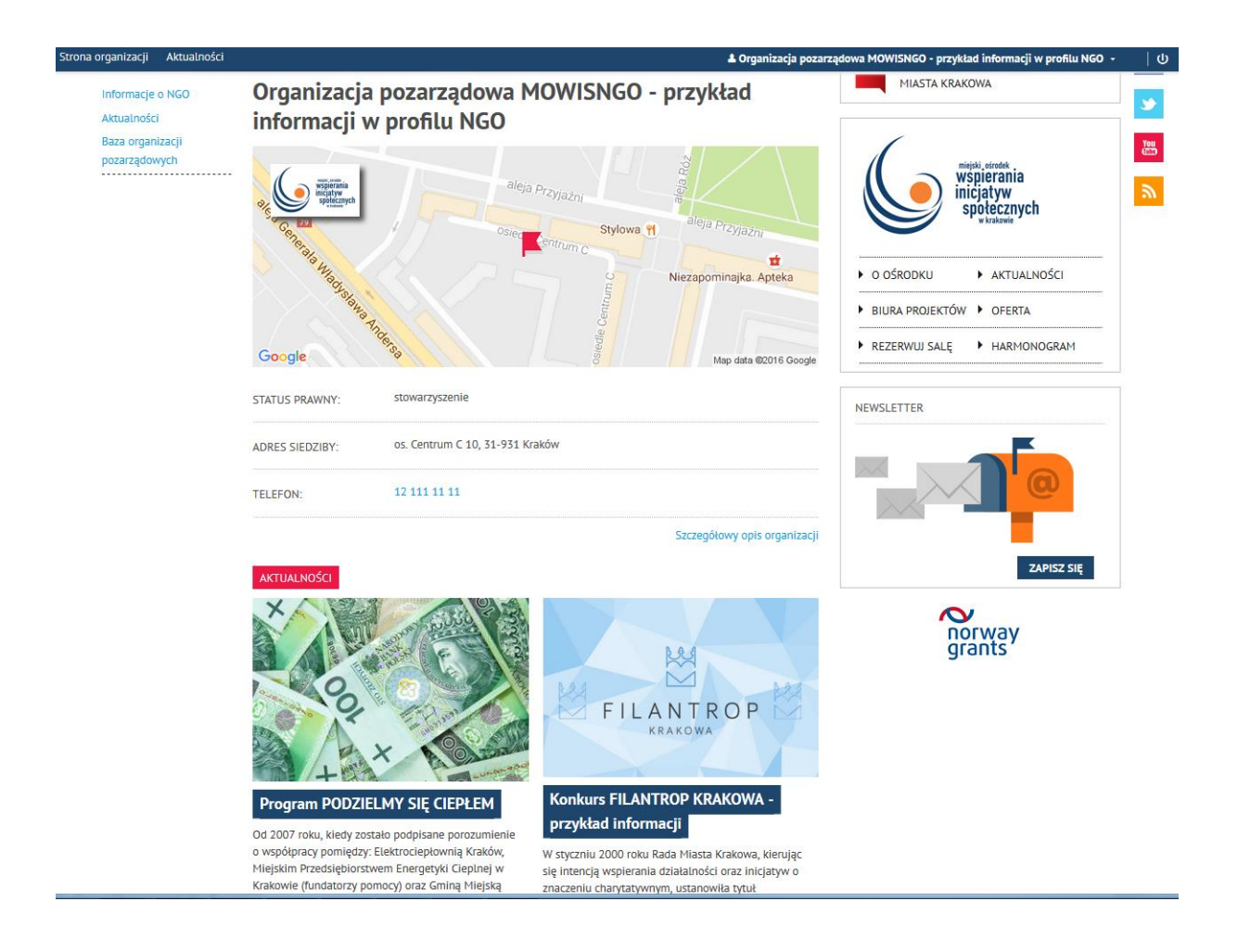

# <span id="page-18-0"></span>Spis rysunków

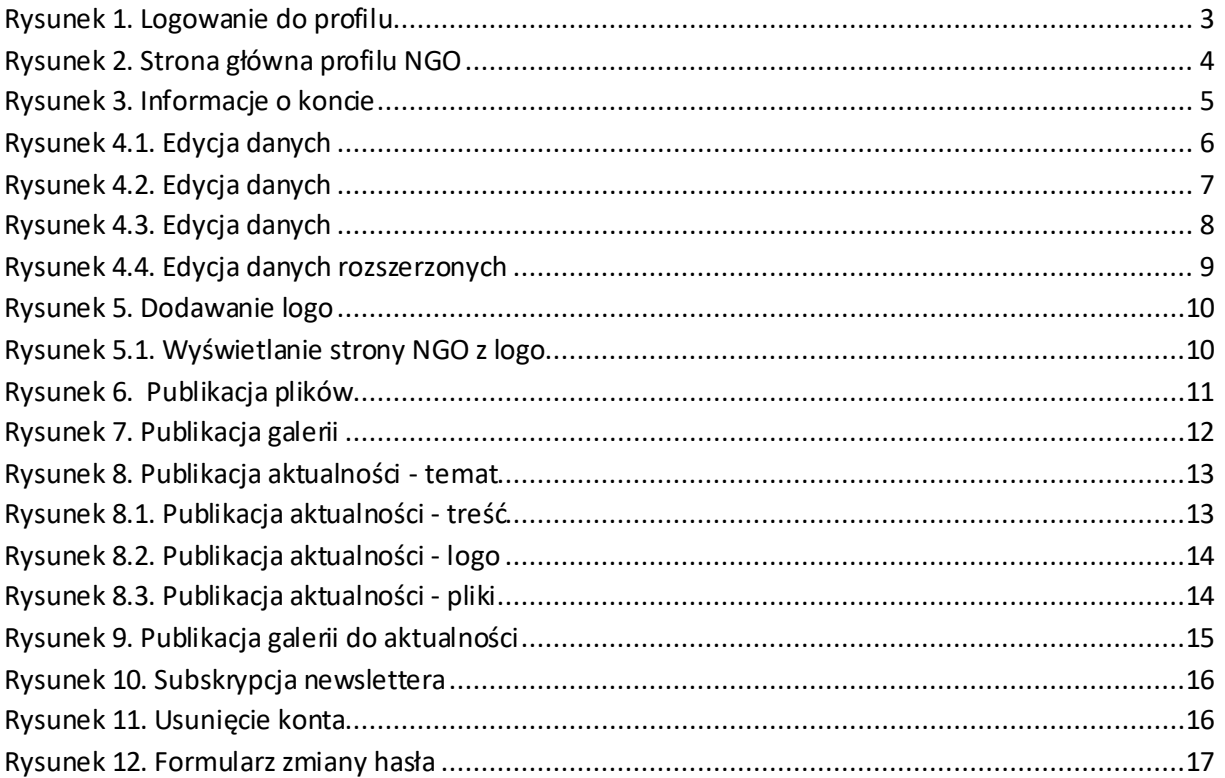